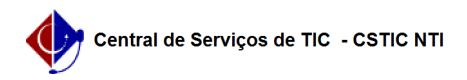

## [como fazer] Como solicitar material em um registro de preços? 03/07/2024 02:26:00

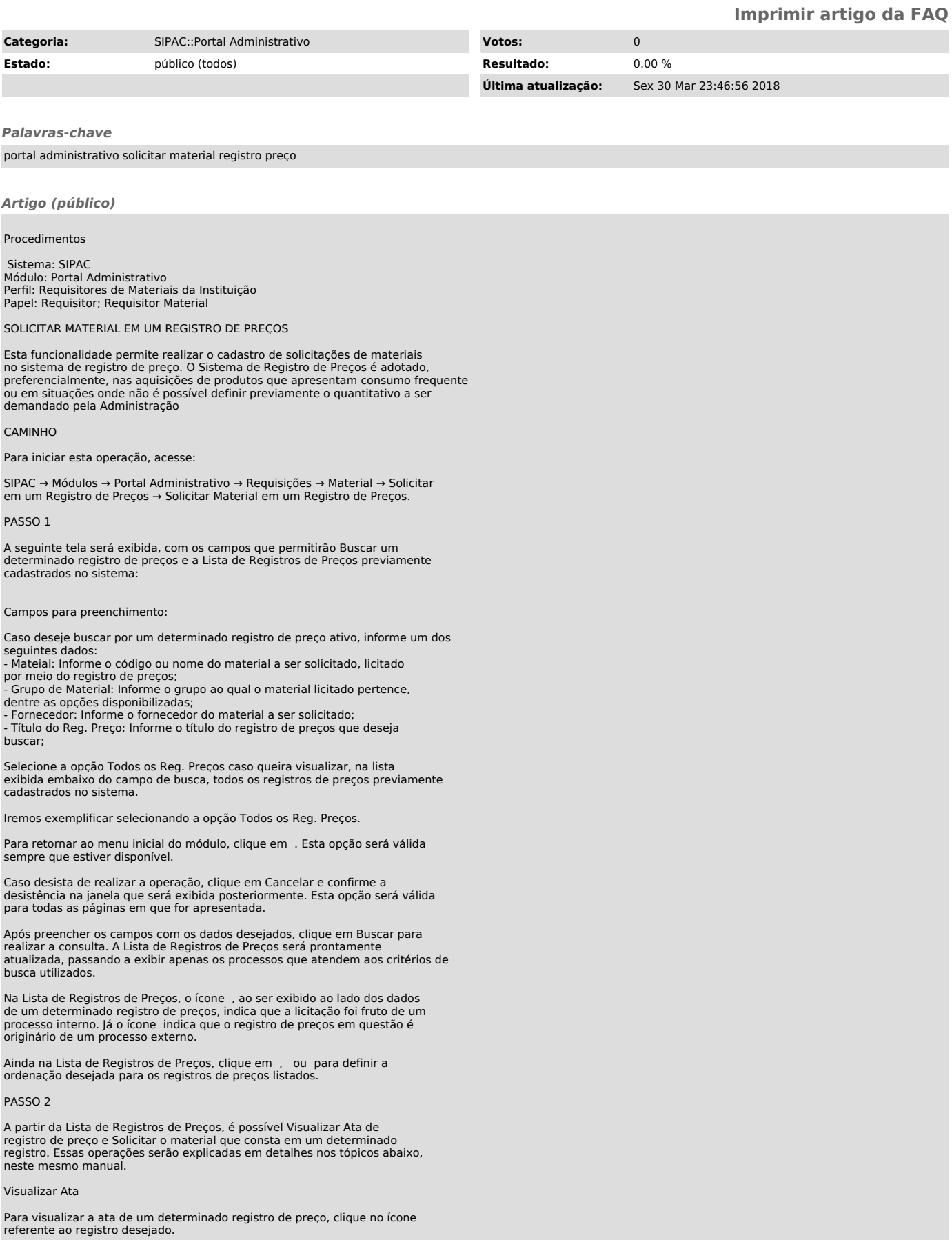

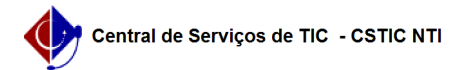

Primeiramente, caso queira retornar à página anterior, clique em Voltar. Esta opção será válida sempre que for apresentada.

Na lista de Itens da Ata, exibida na imagem acima, o ícone indica que o item<br>foi cancelado, ou seja, não está mais disponível para solicitação; o ícone ,<br>por sua vez, indica que o item está bloqueado; já o ícone indica q está em estado restrito. Esta legenda é válida para todas as telas em que os ícones forem exibidos.

PASSO 3

Na lista de Fornecedores Participantes do registro de preço, clique na Razão Social de um determinado fornecedor para visualizar suas informações. Esta opção será válida para todas as páginas em que for apresentada.

Exemplificaremos clicando no link .

A tela abaixo será prontamente exibida pelo sistema:

Para encerrar a visualização desta tela e retornar à página anterior, clique em . Esta opção será válida sempre que for disponibilizada.

PASSO 4

De volta à página anterior, que contém a lista de Fornecedores Participantes, clique no ícone , encontrado ao lado da Razão Social do fornecedor do material, para visualizar os Itens da Ata do Fornecedor.

A seguinte tela será apresentada:

Retornando mais uma vez à tela com a lista de Fornecedores Participantes do registro de preço, será possível visualizar na parte inferior da página a lista de Itens da Ata. Clicando no ícone ao lado de um dos itens listados, será exibida

a tela de Quantidades Empenhadas do item desejado.

O sistema o direcionará para a tela a seguir:

Se desejar visualizar os dados de uma determinada requisição do material selecionado, clique no link referente ao seu número. Exemplificaremos clicando no link .

A seguinte página será apresentada, com os Dados da Requisição selecionada:

As operações presentes nesta página serão explicadas detalhadamente no manual Acompanhar Requisições Enviadas, listado em Manuais Relacionados, no fim deste mesmo manual.

## PASSO 5

Solicitar Material em um Registro de Preços

De volta à tela inicial da operação, que contém a Lista de Registros de Preços cadastrados no sistema, se desejar solicitar um material em um registro de preço, clique no ícone ao lado do registro de preço desejado.

Iremos exemplificar clicando no ícone referente ao registro com Validade da Ata: 04/10/2017, o mesmo registro utilizado no tópico anterior deste manual.

A tela a seguir será disponibilizada:

PASSO 6 Na lista de Fornecedores Participantes do registro de preço selecionado, clique no ícone ao lado do fornecedor do item que deseja solicitar para prosseguir com a operação. O sistema o direcionará para a página a seguir, que contém as Informações sobre a Solicitação de Registro de Preço:

## PASSO 7

Na tela acima, clique no número do Processo de Compra ou da Licitação para consultar os Fornecedores Participantes e os Itens da Ata do registro de preço. Essa operação foi detalhada anteriormente neste mesmo manual e será válida para todas as telas em que for exibida. Nesta etapa da operação, será possível Buscar Item da Ata do Fornecedor que será adicionado à solicitação de material a ser cadastrada. Para buscar o item<br>desejado, informe se deseja consultar Todos os itens da ata ou se deseja<br>buscar um item específico selecionando a opção desejada e informando s Código ou Nome.

Após selecionar a forma de consulta desejada, clique em Buscar. A lista de Itens da Ata será atualizada, passando a disponibilizar apenas os materiais que atendem aos critérios de busca informados.

Exemplificaremos com o Material: PAPEL A4 BRANCO 75G/M

Na lista com os Itens da Ata, clique no ícone ao lado de um determinado item para adicioná-lo à solicitação.

## PASSO 8

Para prosseguir, clique em Incluir. A seguinte tela será, então, exibida, com as Informações Sobre a Solicitação de Registro de Preço:

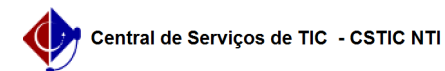

Nesta etapa, informe se a requisição do material será custeada com o orçamento de um convênio selecionando dentre as opções Sim ou Não. Se desejar, insira Observações sobre a solicitação.

Iremos exemplificar a opção Requisição custeada com orçamento de um CONVÊNIO: Não.

PASSO 9

Caso deseje alterar os dados de um determinado material já inserido na requisição, clique no ícone ao seu lado. O sistema exibirá uma tela semelhante à tela anterior, possibilitando que o usuário modifique a Unidade Autorizadora e a Quantidade do material a ser solicitada.

PASSO 10

A Solicitação de Registro de Preço a ser cadastrada, se desejar salvar a solicitação e enviá-la para atendimento, clique em Enviar. Será necessário vincular a requisição a um orçamento, de acordo com a página exibida abaixo:

Na página acima, selecione a opção orçamentária desejada. Para solicitar autorização a uma unidade distinta para o custeio da requisição, clique em .

PASSO 11

O sistema o direcionará para a página a seguir:

Na tela acima, defina a Unidade para Autorização, isto é, a unidade que irá<br>arcar com os custos do material solicitado. Exemplificaremos com a Unidade<br>para Autorização: PRO-REITORIA DE GESTÃO ADMINISTRATIVA.

Se desejar retornar à página anterior e selecionar outra opção orçamentária, clique em .

PASSO 12

Para finalizar a operação, clique em Solicitar Autorização. A seguinte página será exibida, juntamente com a mensagem de sucesso da ação:

Para visualizar os dados da requisição, clique no ícone . A tela será exibida conforme a apresentada no tópico Visualizar Ata, presente neste mesmo manual.